# **Dental Billing Instructions**

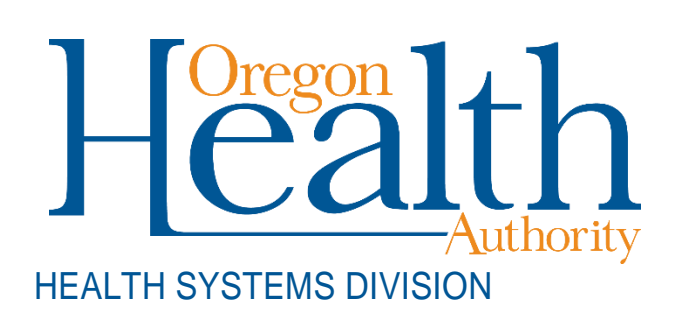

Fee-for-service billing instructions for Provider Web Portal and ADA dental claim formats for Oregon Medicaid providers

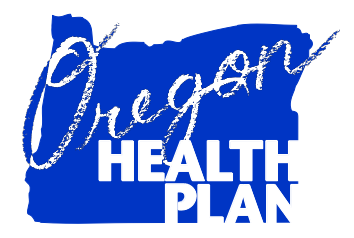

January 2021

# **Contents**

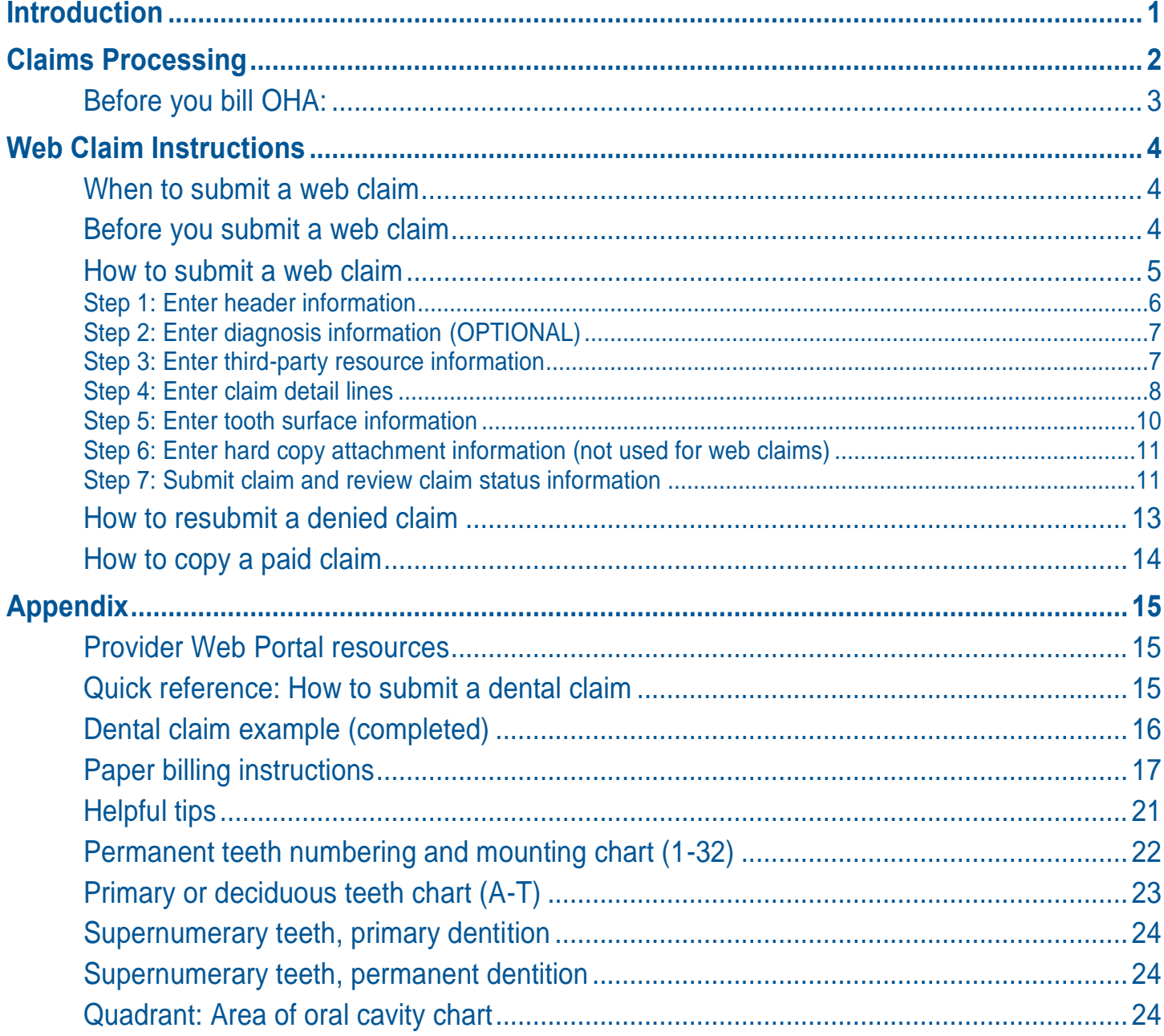

# **Introduction**

<span id="page-2-0"></span>The *Dental Claim Instructions* handbook is designed to help those who bill the Oregon Health Authority (OHA) for Medicaid services submit their claims correctly the first time. This will give you step-by-step instructions so that OHA can pay you, the provider, more quickly. Use this handbook with the General Rules and your provider guidelines (administrative rules and supplemental information), which contain information on policy and covered services specific to your provider type.

The dental claim is also known as the American Dental Association (ADA) claim. Throughout this billing guide you will see the claim type being referred to as a dental claim.

This handbook lists the requirements for completion prior to sending your claim to OHA for fee-for-service payment processing, as well as helpful hints on how to avoid common billing errors.

The *Dental Claim Instructions* are designed to assist dentist and denturist offices. If in doubt of which claim format to use, contact Provider Services at 800-336-6016 for assistance, or refer to your provider guidelines.

# **Claims Processing**

<span id="page-3-0"></span>The federal government requires OHA to process Medicaid claims through an automated claim processing system known as MMIS - the Medicaid Management Information System. This system is a combination of people and computers working together to process claims.

Paper claims submitted by mail go first to the ODHS|OHA Office of Imaging and Record Management Services.

- $\blacksquare$  The document is scanned through an Optical Character Recognition (OCR) machine and the claim is given an Internal Control Number (ICN).
- $\blacksquare$  The scanned documents are then identified and sorted by form type and indexed by identifiers such as client name, prime identification number, the date of service, and provider number.

The ICN is an intelligent unique identifier.

- The first two digits indicate the type of format of the claim (*e.g.,* '22'Web claim, '10' paper claim, '20' electronic).
- The next two are the year; '14' (2014).
- The next three are the Julian date; "031" (January 31).
- $\blacksquare$  The remaining digits are details of the claims regarding how they are 'batched' within the MMIS.
- Finally, the data is entered in the MMIS and images of the documents are stored on an Electronic Document Management System (EDMS).

Data from web claims directly enter the MMIS if all information is entered correctly. Electronic data interchange (EDI, or electronic batch submission) claims are reviewed for compliance and translated from the HIPAA standard formats for MMIS processing.

Once the data enters the MMIS, staff can immediately access submitted claim information by checking certain MMIS screens.

The system performs daily edits for presence and validity of data as each claim is processed. Once a week, the system audits all claims to ensure that they conform to medical policy. Every weekend, a payment cycle runs, and the system produces checks for claims that successfully pass all edits and audits.

If MMIS cannot make a payment decision based on the information submitted or if policy determines manual review is needed, the claim is routed to OHA staff for specific manual, medical or administrative review. This type of claim is a *suspense (suspended) claim*.

OHA does not return denied claims to providers in this process. Instead, OHA sends a listing of all claims paid and/or denied to the provider (with payment if appropriate). The listing is called a Remittance Advice (RA).

The RA comes in paper and electronic formats. The paper format will list suspended claims while the electronic does not.

If you aren't already receiving the electronic RA, contact EDI Support at **DHS.EDISupport@dhsoha.state.or.us** for more information.

# <span id="page-4-0"></span>**Before you bill OHA:**

- 1. Verify that the client is eligible on the date of service for the services rendered.
- 2. Verify managed care enrollment. If the client is enrolled with an OHP dental care organization (DCO) or coordinated care organization (CCO), **do not bill OHA.** Instead, bill the appropriate DCO/CCO. Contact the DCO/CCO for billing and authorization instructions.
- 3. Medicaid is always the payer of last resort. If the client has Medicare or third-party insurance, bill them first before billing Medicaid.

# **Web Claim Instructions**

# <span id="page-5-1"></span><span id="page-5-0"></span>**When to submit a web claim**

In order to use the Provider Web Portal to submit claims, you must have received your Personal Identification Number (PIN) from OHA. If you do not know your PIN, contact Provider Services at 800-336-6016 for assistance.

Do not submit a web claim when:

- You need to submit hard copy attachments (*e.g.*, radiographs). If you submit a web claim for a procedure that requires attached documentation, the claim will suspend, then deny for missing documentation. Always bill on paper for claims that require attachments.
- You need to bill for services more than a year after the date of service. Claims past timely filing limits must be sent on paper to Provider Services.

# <span id="page-5-2"></span>**Before you submit a web claim**

The following list will help you to better understand what needs to be done prior to submitting a web claim.

- 1. Verify that you are signed on and are acting on behalf of the correct provider. It is crucial to make sure you are logged on under the correct provider number because this is the provider OHA will pay.
- 2. You must complete and submit the claim in its entirety in order to save the data entered. Partially completed claims data cannot be saved.
- 3. The session will end after 20 minutes of inactivity. Any work or changes that have not been submitted will be lost.
- 4. The dental claim has seven screens (see box at right). In some screens you simply move from field to field while in others you must indicate you wish to "Add" information by clicking the "Add" button. Make sure you review all screens and enter all required and/or applicable data in each screen.

1. Dental Claim Header

- 2. Diagnosis
- 3. Third-Party Liability (TPL)
- 4. Detail
- 5. Surfaces
- 6. Hard Copy Attachments
- 7. Claims Status Information

# <span id="page-6-0"></span>**How to submit a web claim**

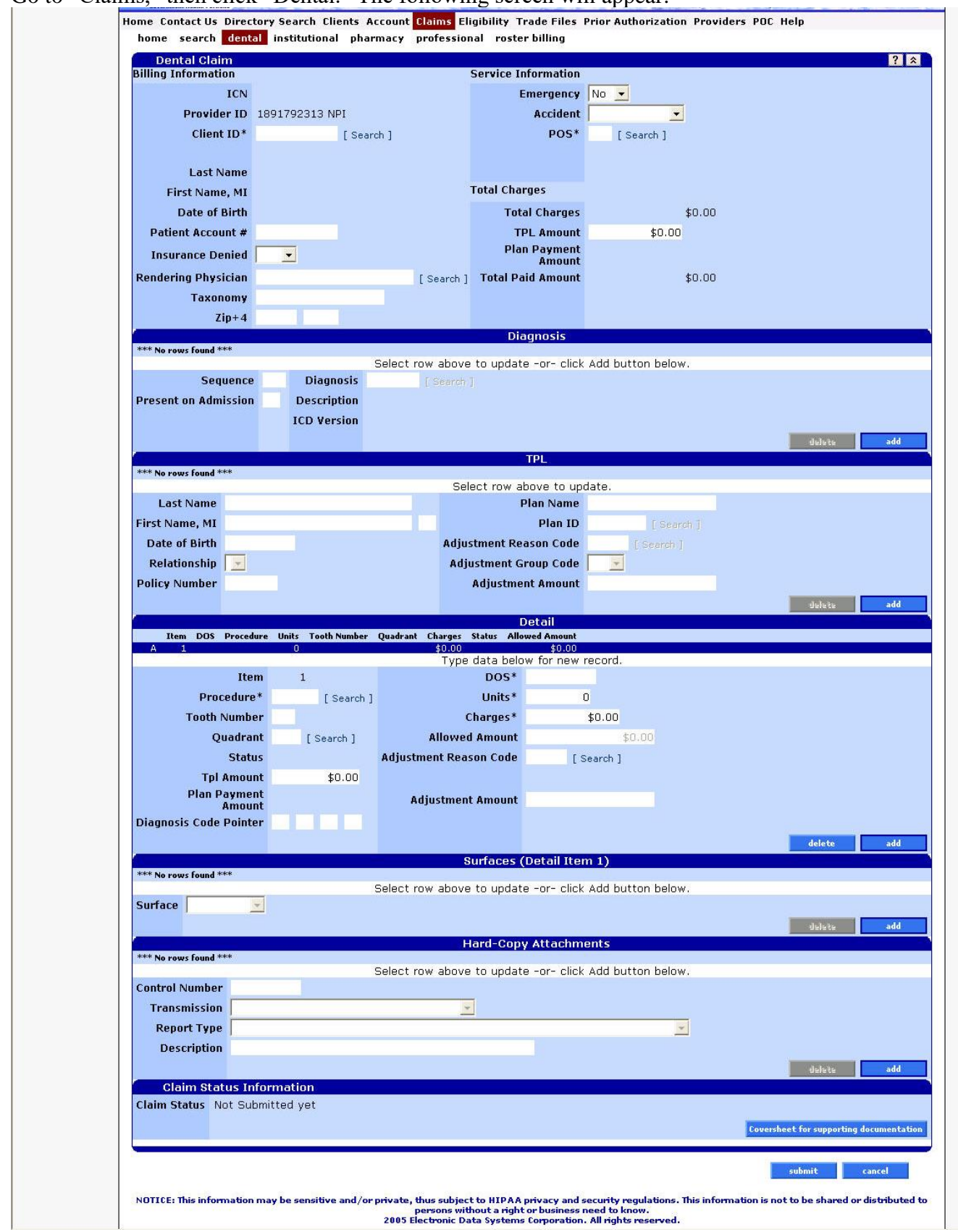

# Go to "Claims," then click "Dental." The following screen will appear:

# <span id="page-7-0"></span>**Step 1: Enter header information**

From this screen you can enter most of the required information to submit a dental claim.

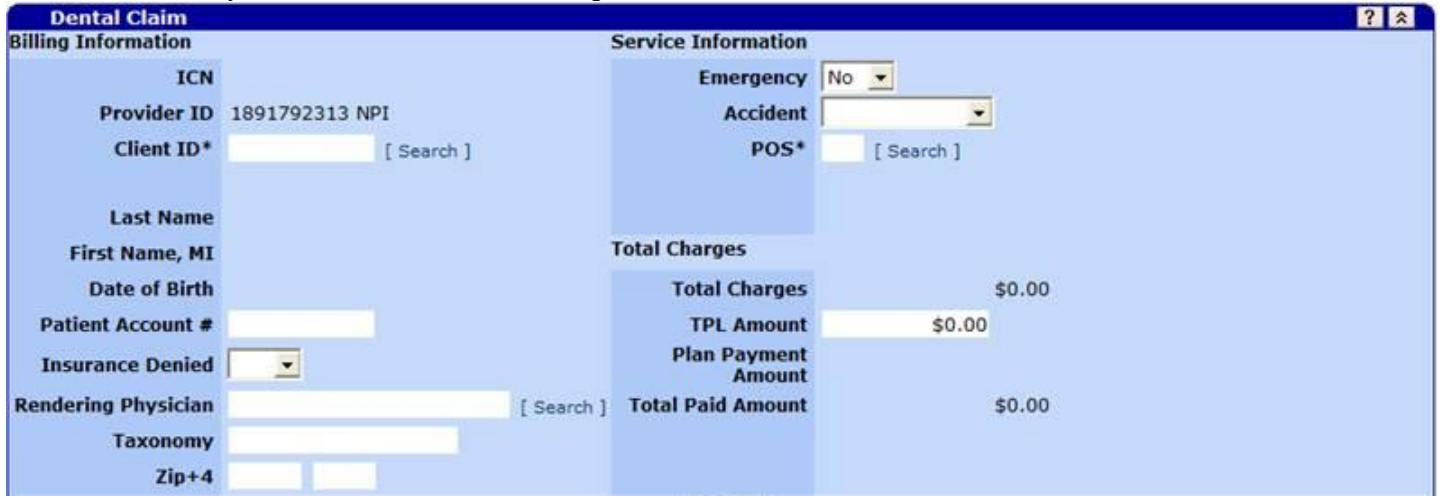

# **Dental claim field descriptions**

Shaded boxes are always mandatory. Non-shaded boxes are mandatory if applicable.

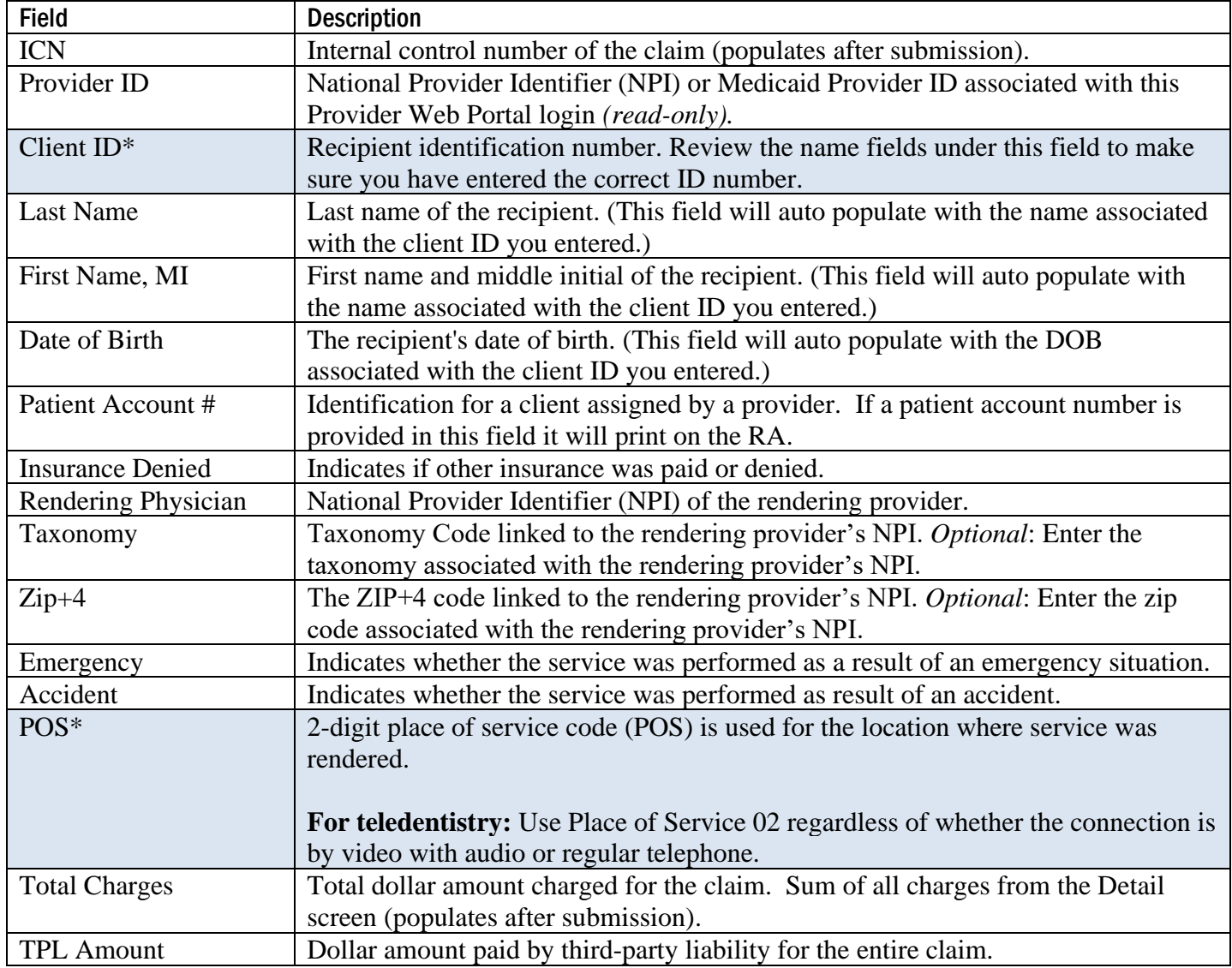

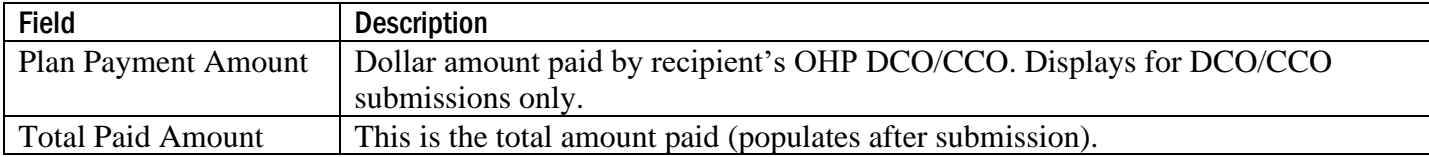

# <span id="page-8-0"></span>**Step 2: Enter diagnosis information (OPTIONAL)**

**This section is not required to complete a dental claim.** Click "add" to add a diagnosis. You may enter up to eight (8) diagnosis codes. Do not use decimals when entering diagnosis codes.

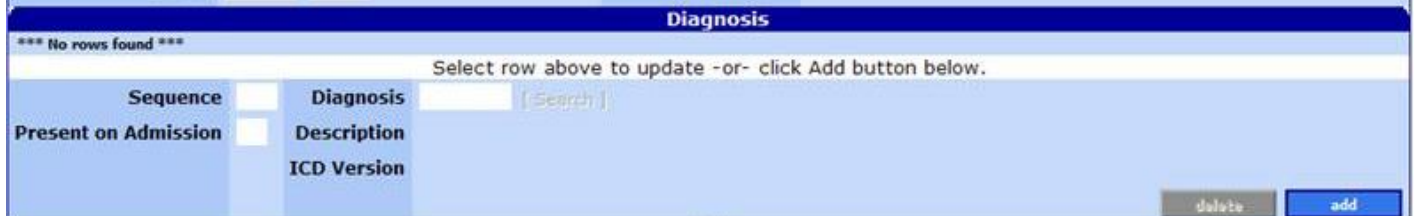

## **Field descriptions**

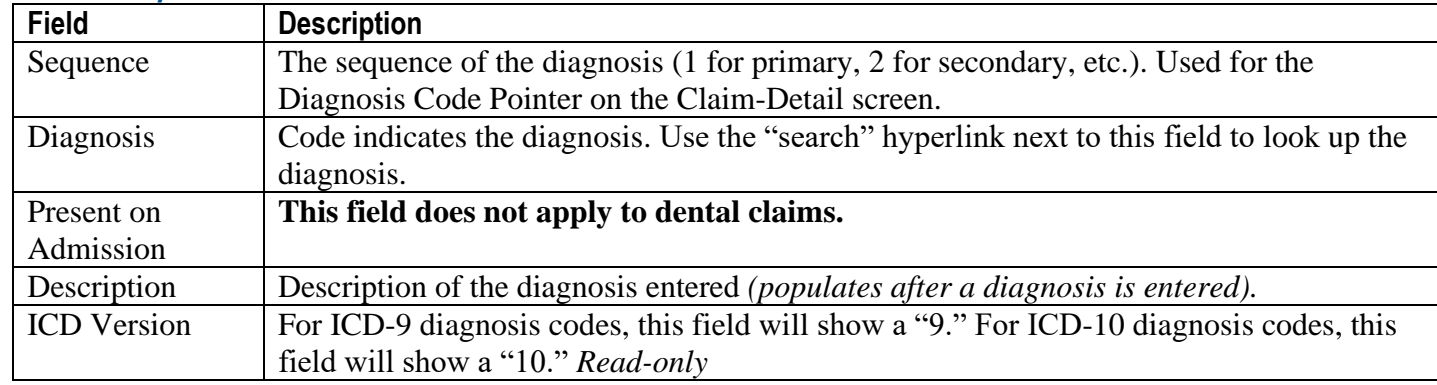

# <span id="page-8-1"></span>**Step 3: Enter third-party resource information**

If applicable, TPL must be entered on the claim each time. Click "Add" to enter a TPL line for each payer. Do not enter client liability (*e.g.,* copayments) on the claim.

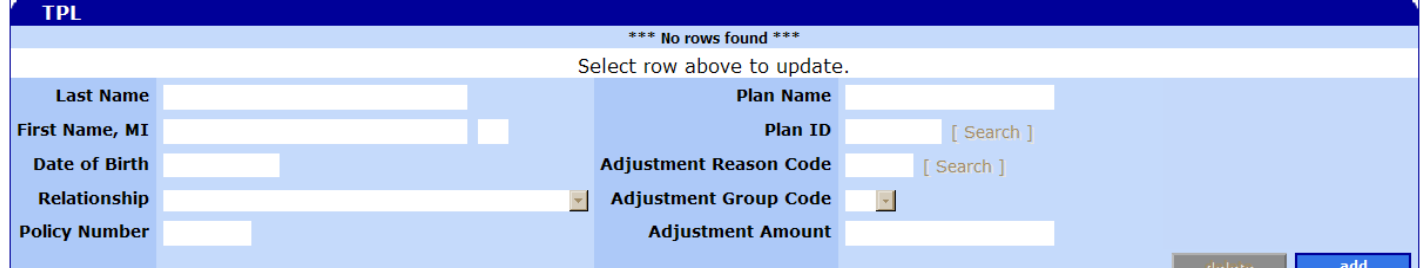

#### **Field descriptions**

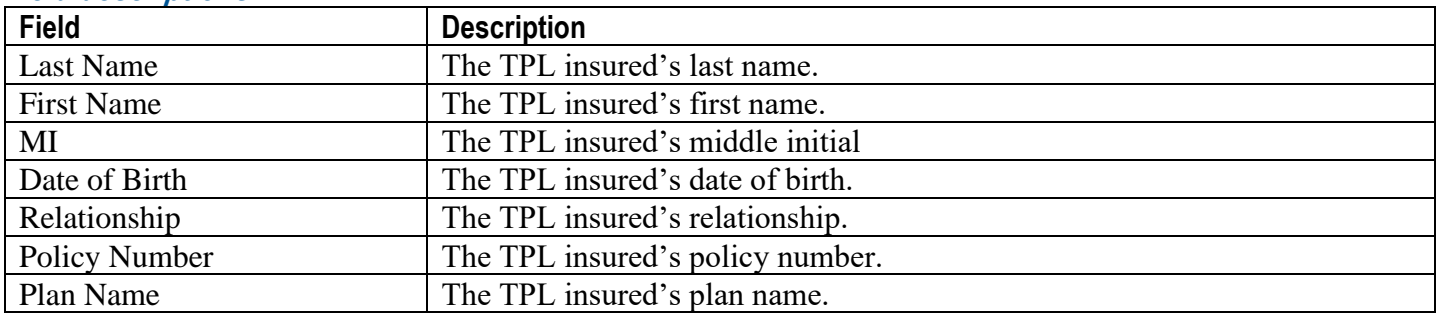

## Dental Claim Instructions **Dental Claim Instructions 7**

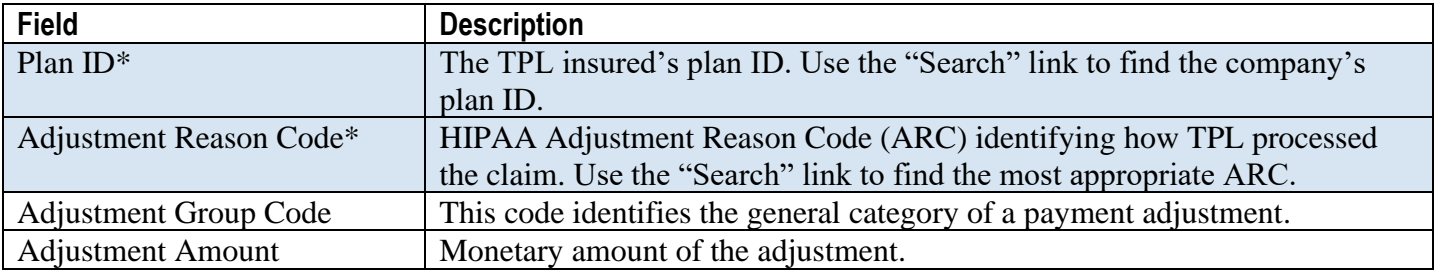

## **To add a TPL**

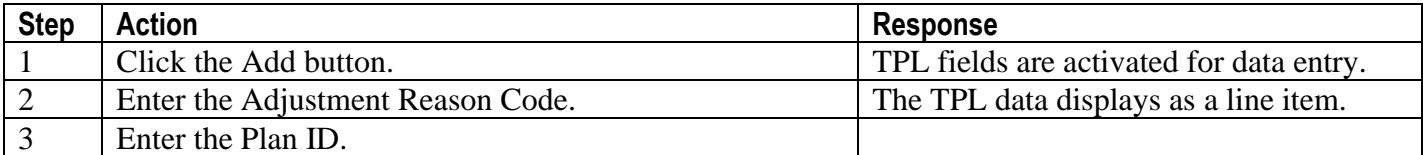

#### **To delete a TPL**

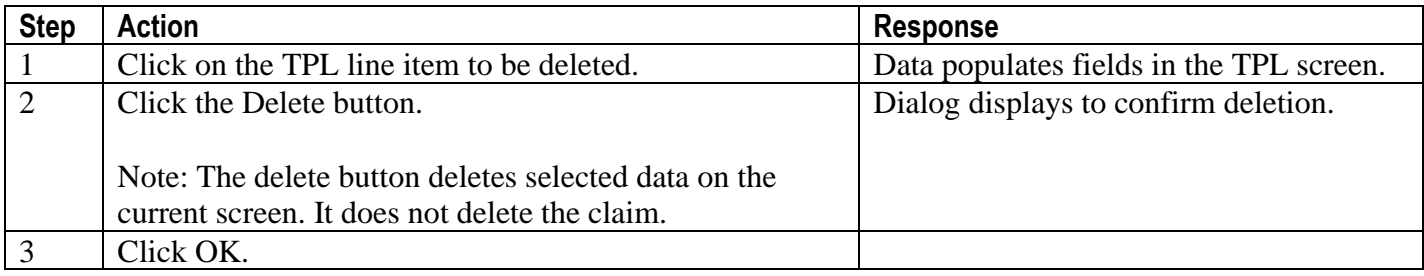

#### **To update a TPL**

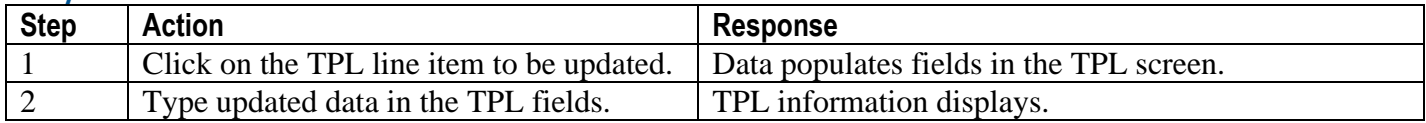

#### <span id="page-9-0"></span>**Step 4: Enter claim detail lines**

This screen allows you to enter up to fifty (50) detail lines. Enter the first detail line on the detail screen. If you need to enter more detail lines, click the "Add" button for each additional line.

#### **For teledentistry:**

Each service delivered via teledentistry will list the following line items:

- D9995 teledentistry synchronous; real-time encounter, reported in addition to other procedures (e.g. diagnostic) delivered to the patient on the date of service.
- The code for the procedure delivered via teledentistry. List the fee on this line.

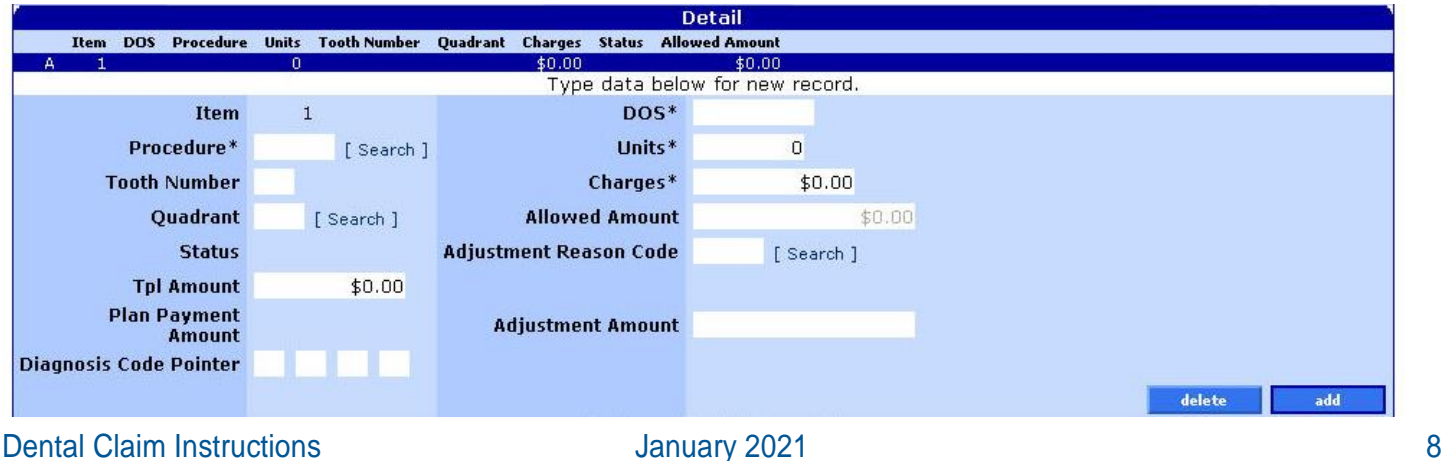

# **Field descriptions**

Shaded boxes are always mandatory. Non-shaded boxes are mandatory if applicable.

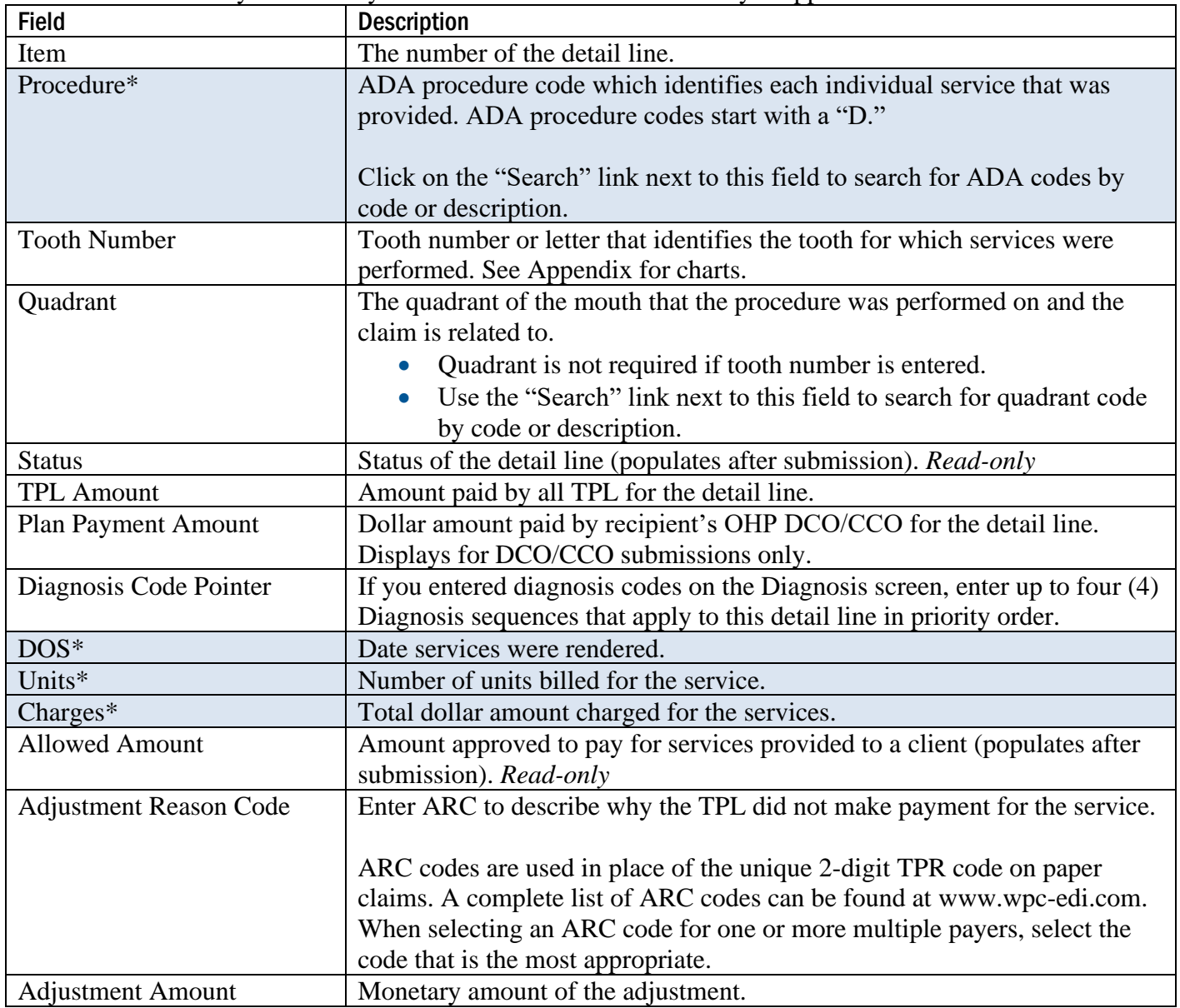

# **To add a detail line item**

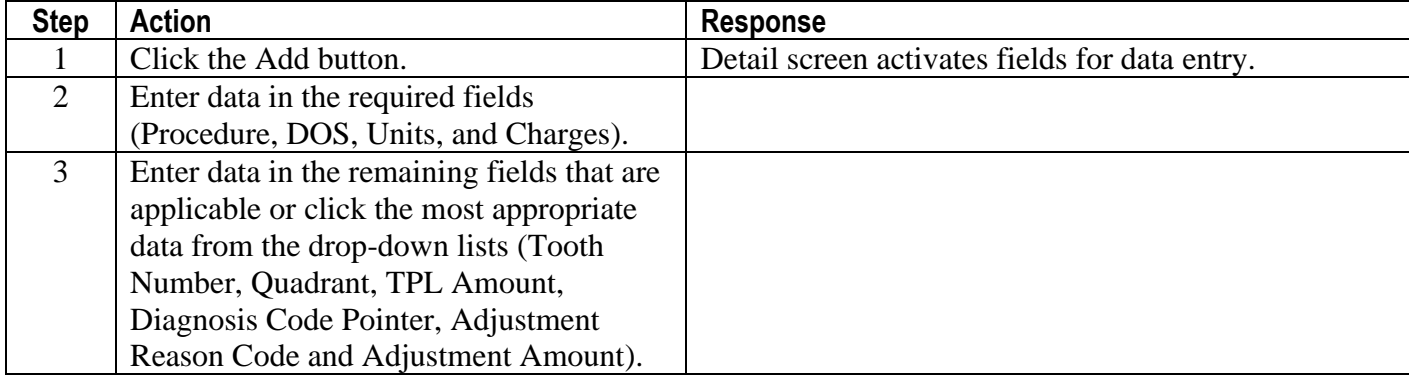

## **To delete a detail line item**

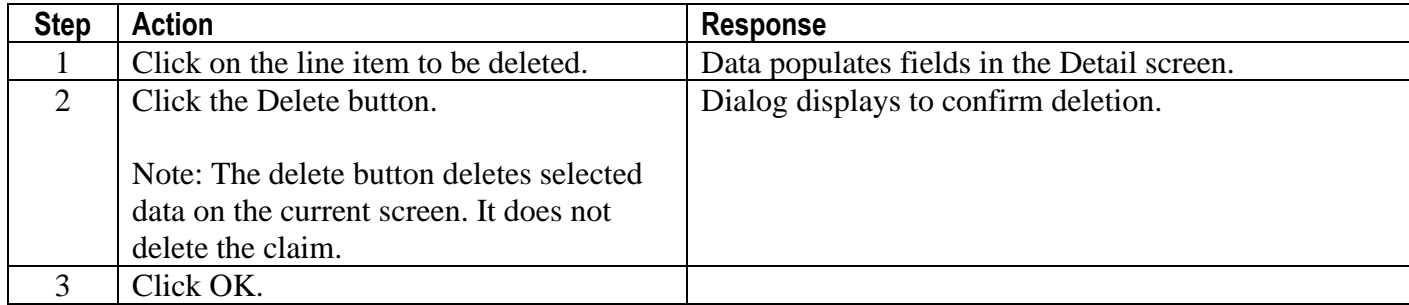

## **To update a detail line item**

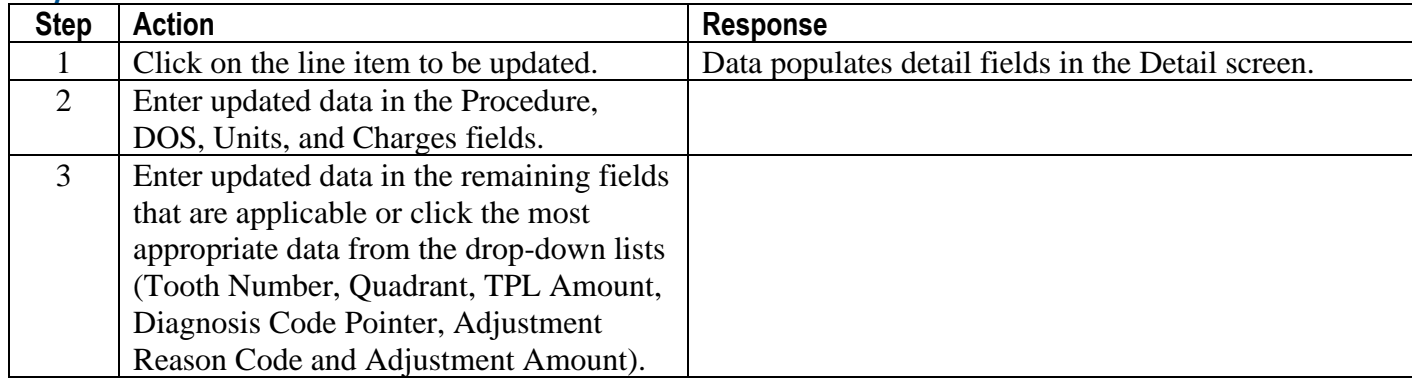

## <span id="page-11-0"></span>**Step 5: Enter tooth surface information**

This screen displays tooth surfaces for the specified detail line item. You can use the drop-down list to pick the most appropriate surface if the procedure involved a specific tooth surface.

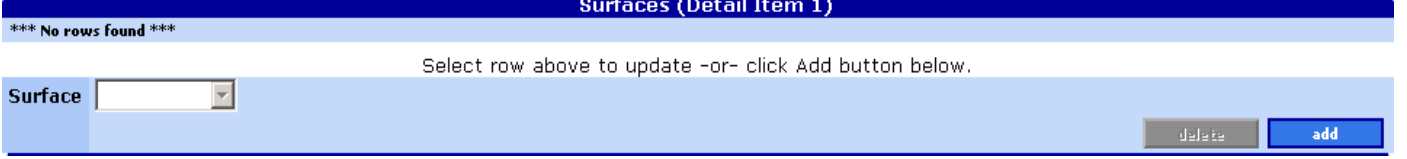

## **Tooth surfaces field descriptions**

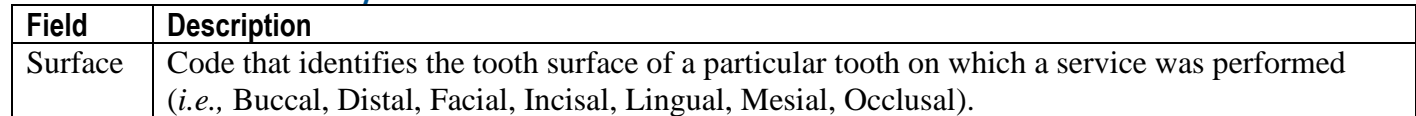

## **To add a tooth surface**

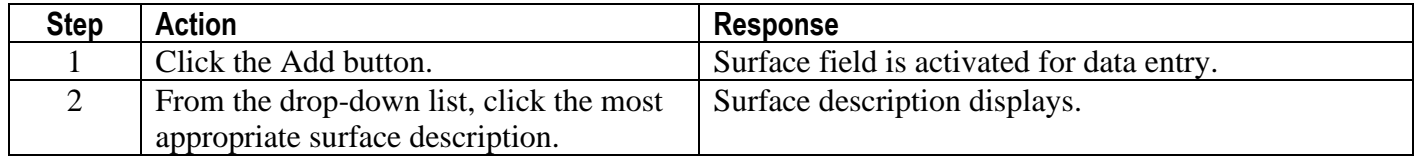

# **To delete a tooth surface**

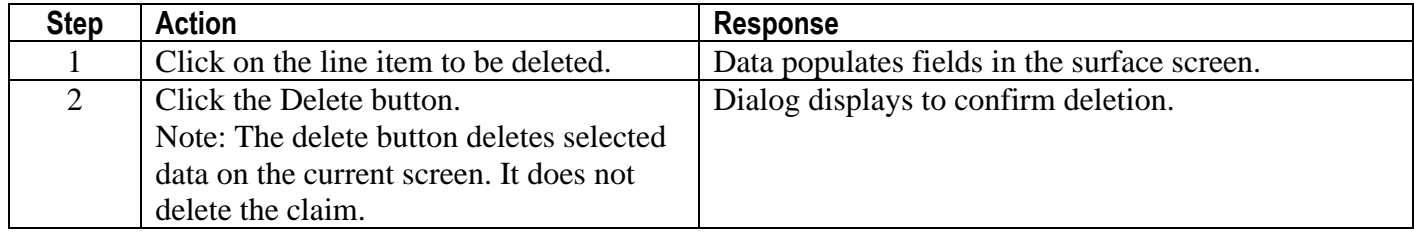

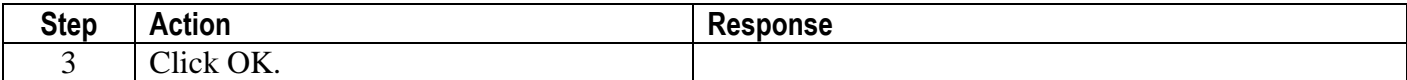

#### **To update a tooth surface**

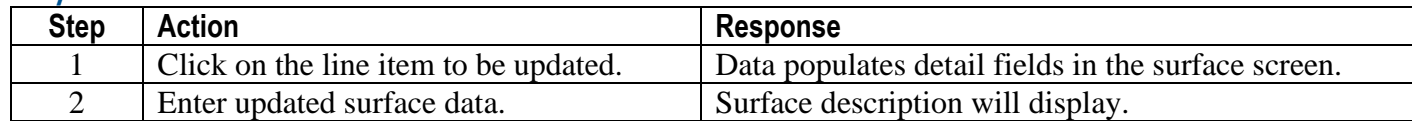

#### <span id="page-12-0"></span>**Step 6: Enter hard copy attachment information (not used for web claims)**

If you need to send hard copy attachments (*e.g.,* radiographs) for a claim**, submit the claim on paper with the attached documentation.** See Appendix for paper claim instructions.

- $\blacksquare$  This screen is optional and allows you to enter information about hard copy attachments that you may need to submit to OHA.
- However, if you submit a Web claim and send in hard copy attachments after it, your claim may suspend for review, then deny due to missing documentation. This is because the web claim processes faster than the time it takes for OHA to receive and process a hard copy attachment sent by mail or fax.

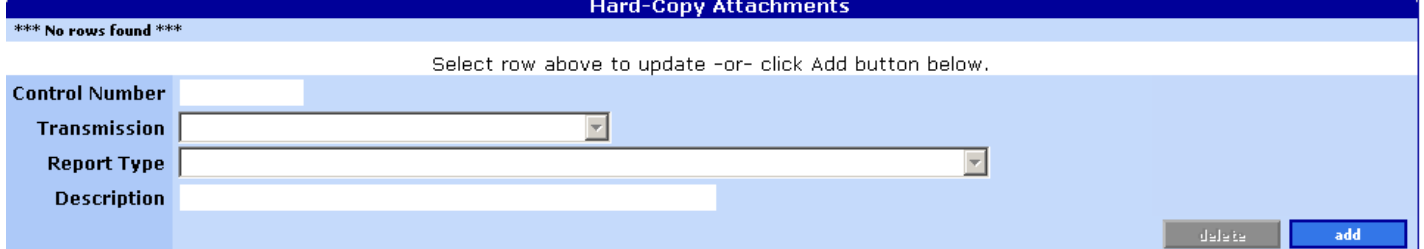

#### **Field descriptions**

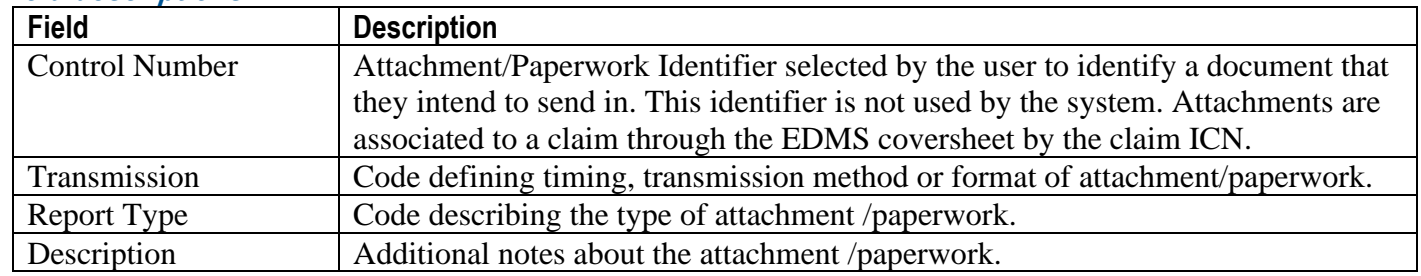

#### <span id="page-12-1"></span>**Step 7: Submit claim and review claim status information**

Click the "Submit" button to submit the claim.

Before you click "Submit," the Claim Status Information screen displays as follows:<br>Claim Status Information

Claim Status Not Submitted yet

After you click "Submit," claim adjudication is real time so you can immediately view the status of the claim.

The Claim Status Information screen displays information regarding the claim status after the claim has been adjudicated. For example, the claim status may show that the claim has been 1) paid, 2) denied, or 3) suspended. This screen also displays explanation of benefits (EOB) information, if applicable.

The "Cover Sheet for Supporting Documentation" allows you to fill out and print the EDMS Coversheet, attach it to the top of your supporting documentation and mail or fax it in.

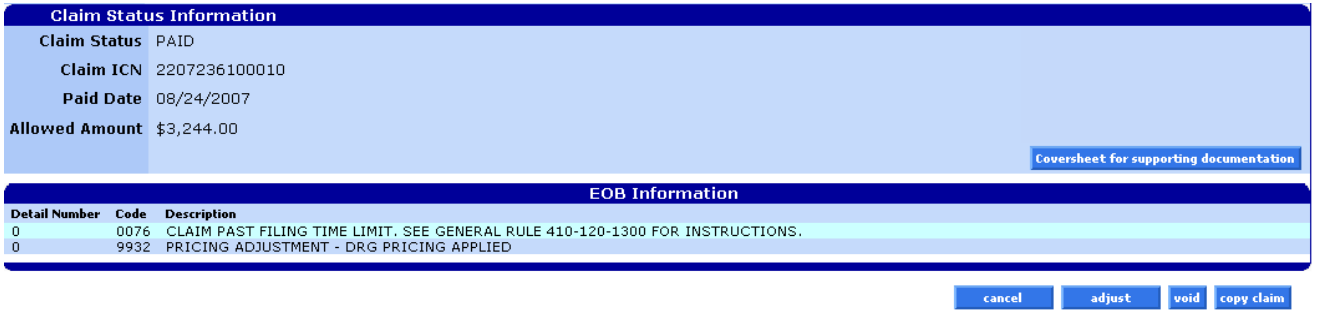

# **Field descriptions**

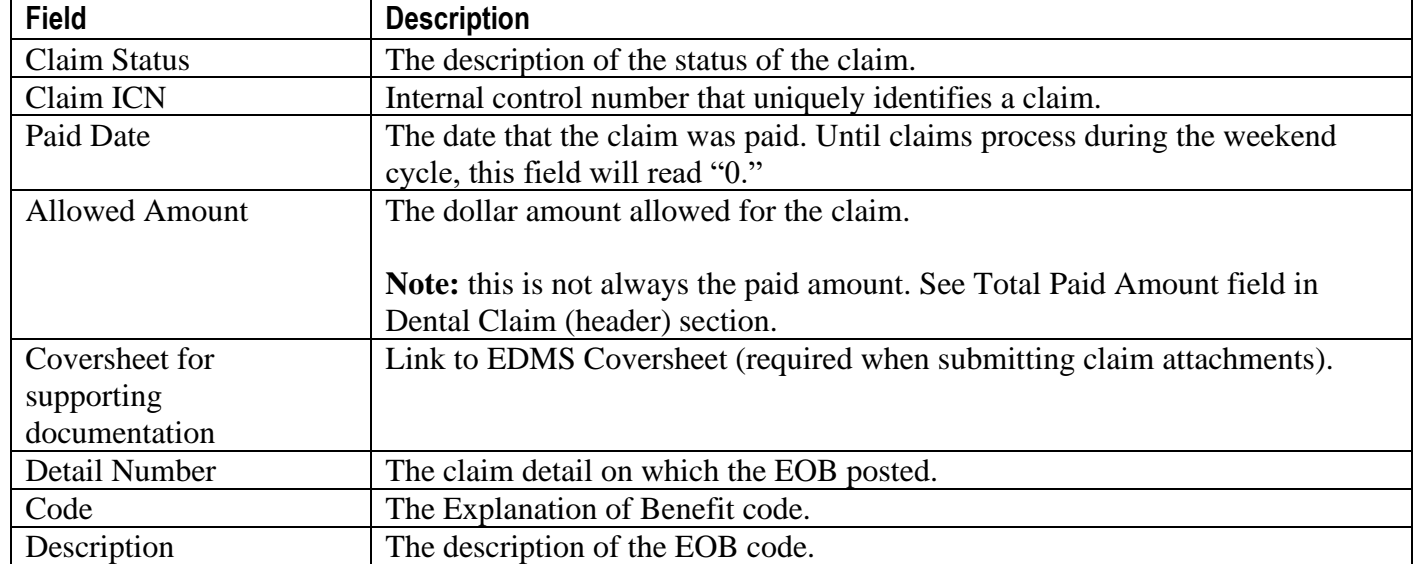

# **Paid claim**

Paid claims will have a claim status of "PAID." The Claim ICN, paid date, allowed amount, and EOB information is displayed on all paid claims.

On paid claims, the "adjust," "void," and "copy claim" buttons at the bottom of the claim will activate. See the *Web Claim Adjustment Handbook* for more information about the adjust and void features.

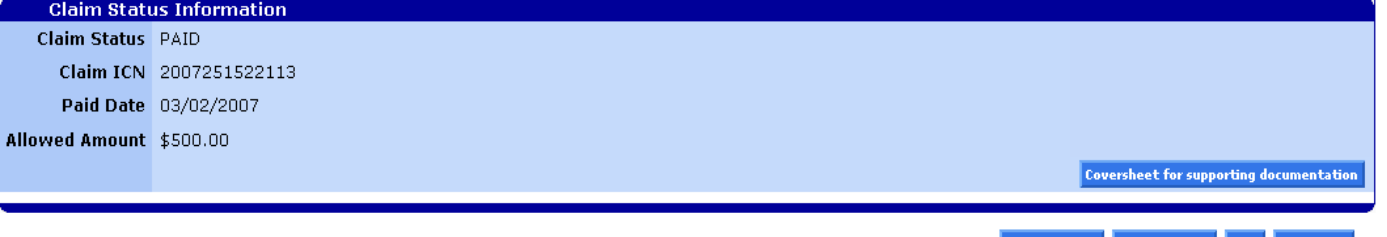

cancel adjust void copy claim

## **Denied claim**

A denied claim will have a claim status of "DENIED." The resubmit button at the bottom of the claim will activate. It allows you to update or correct the denied claim and resubmit it as an original, new claim, without having to complete the entire claim over again.

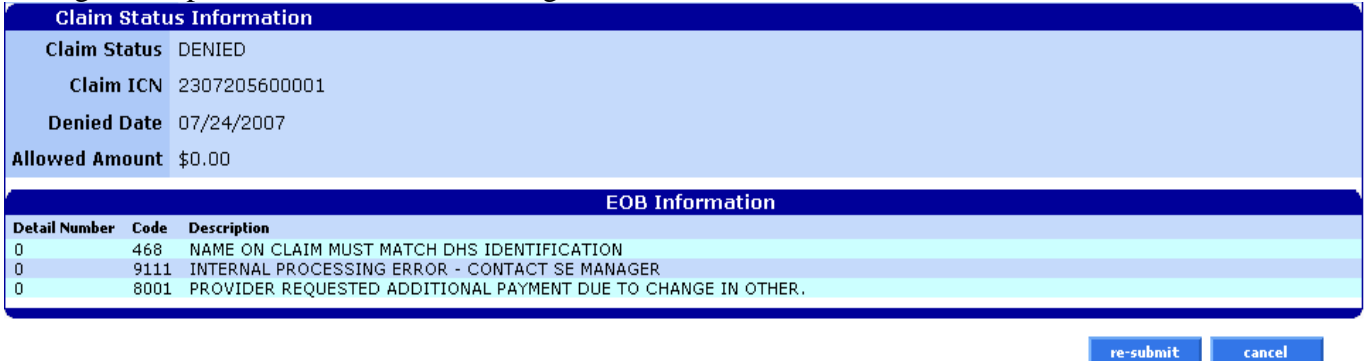

## **Suspended claim**

Suspended claims can ONLY be viewed. No actions may be performed on suspended claims until the claim has been adjudicated (paid or denied) by an OHA Adjustment Analyst.

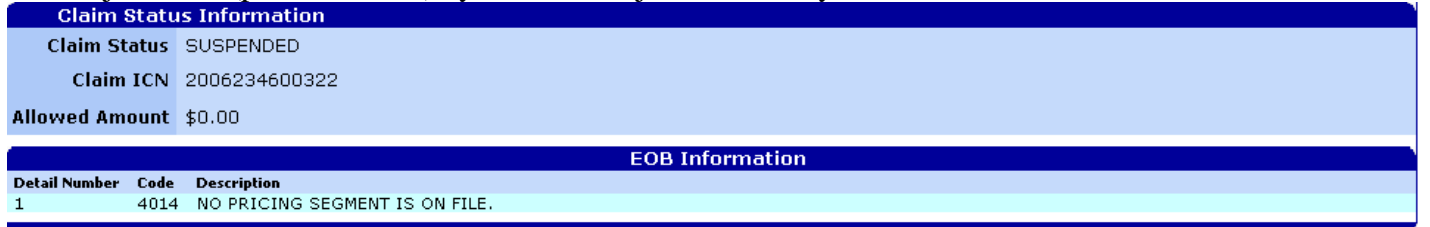

# <span id="page-14-0"></span>**How to resubmit a denied claim**

After a claim has denied, two (2) buttons will be displayed at the bottom of the screen: 1) Re-submit and 2) Cancel.

re-submit cancel

## **To resubmit a denied claim**

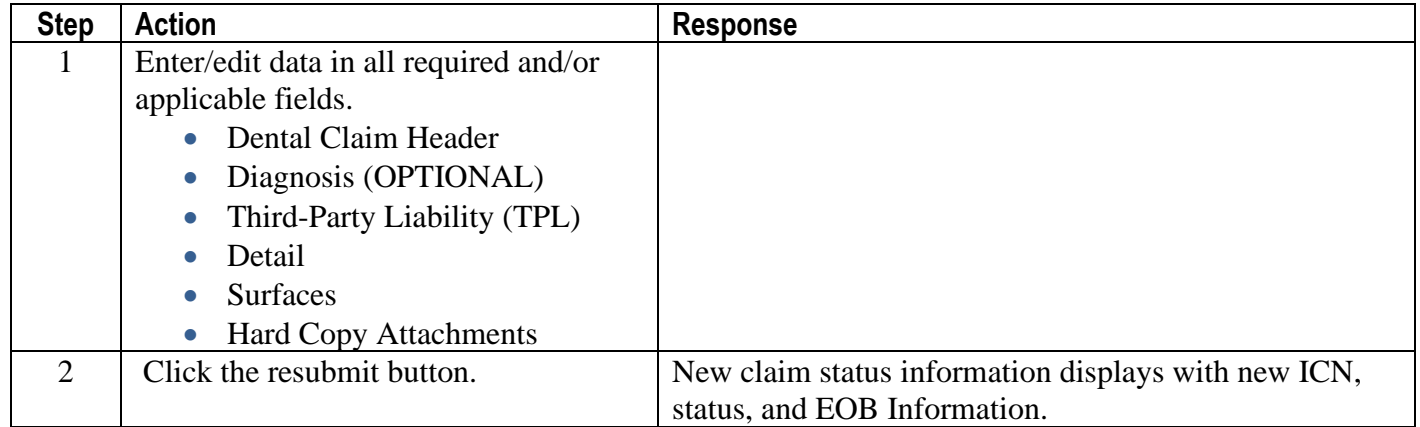

# <span id="page-15-0"></span>**How to copy a paid claim**

The copy button at the bottom of paid claims allows you to copy or make an exact duplicate of an existing claim to a new screen. Once copied, you can update the claims data and submit the copied claim as a new claim. This feature saves time because you do not have to enter all new data but you must make sure to update all relevant data. Once the claim is submitted, a new ICN will be generated.

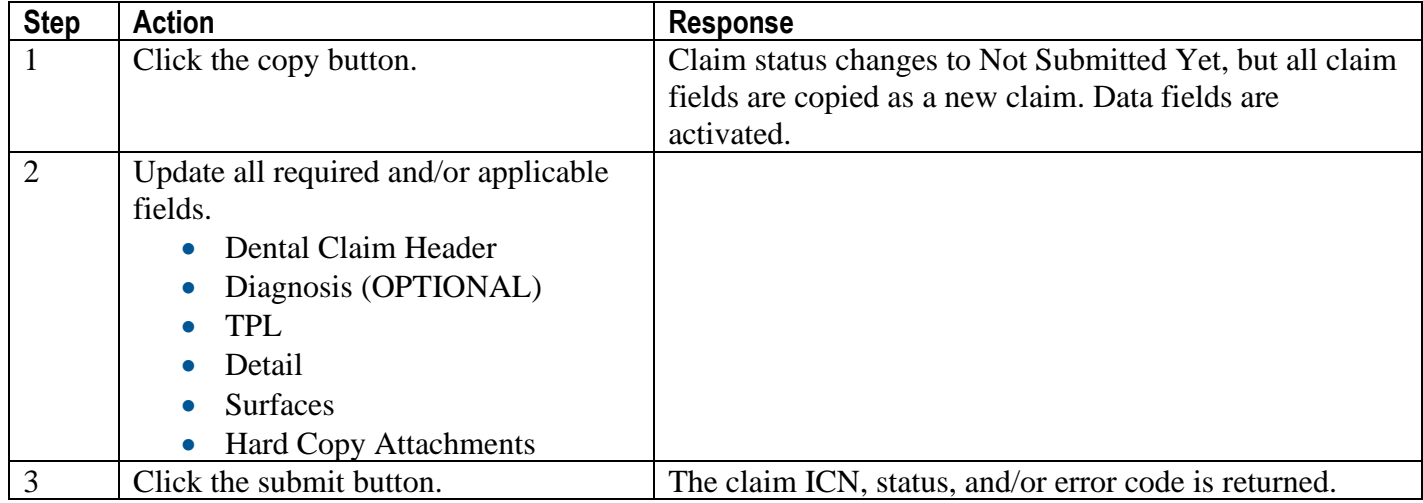

# **Appendix**

# <span id="page-16-1"></span><span id="page-16-0"></span>**Provider Web Portal resources**

<span id="page-16-2"></span>Go to the Provider Web Portal page at [www.oregon.gov/OHA/HSD/OHP/pages/webportal.aspx.](http://www.oregon.gov/OHA/HSD/OHP/pages/webportal.aspx)

# **Quick reference: How to submit a dental claim**

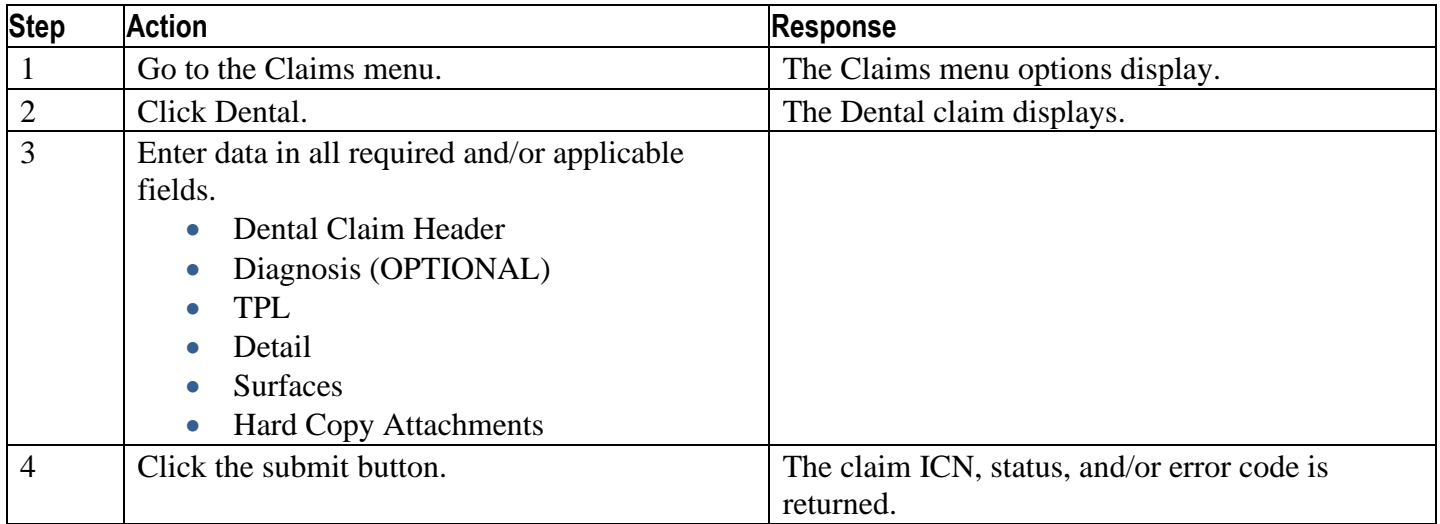

# <span id="page-17-0"></span>**Dental claim example (completed)**

Below is an example of a completed dental claim that was submitted and paid.

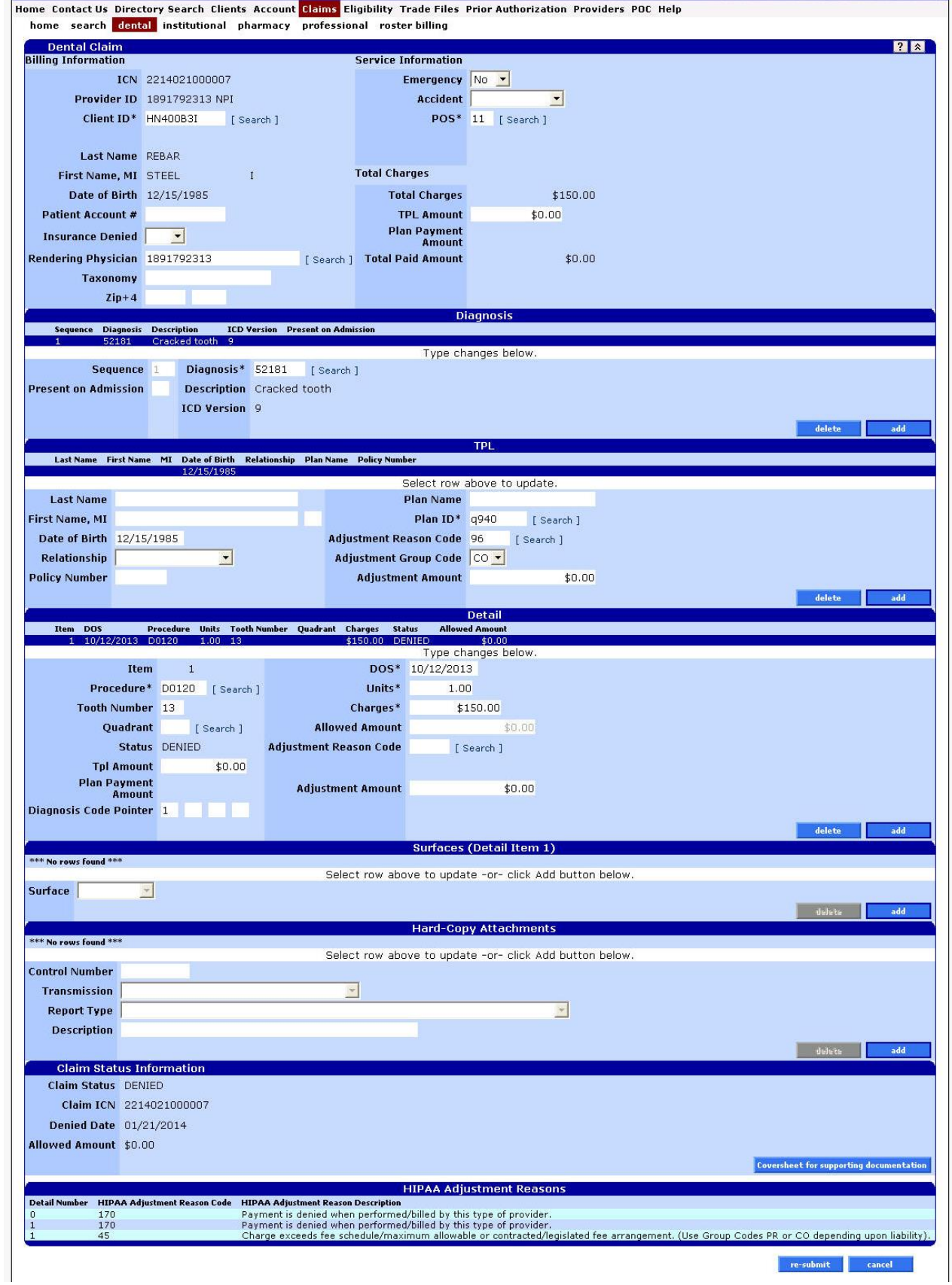

# <span id="page-18-0"></span>**Paper billing instructions**

You only need to bill on paper when you need to submit hardcopy attachments, bill claims that are over a year old, or as instructed by OHA for special handling.

#### **Valid claim formats**

**OHA only accepts the ADA 2012 and 2019 claim forms.** If you submit claims on older forms, we will return the claims to you so that you can resubmit them on the accepted claim form.

OHA does not supply ADA claim forms. To order ADA forms, you can contact any major business forms supplier (look up "Business Forms" in the Yellow Pages). You can also order the forms from the American Dental Association at [www.adacatalog.org](http://www.adacatalog.org/) or by calling 800-947-4746.

OHA processes hardcopy claims using Optical Character Recognition (OCR) scanning. Make sure your claim forms meet OCR specifications. If your forms are not to scale, or if the fields on your form are not correctly aligned, OHA will have problems processing your forms. OHA will have to manually enter your claim, which may delay processing of the claim.

# **ADA 2012 claim form**

Shaded boxes are fields OHA uses to process your claim; your claim may suspend or deny if information in this box is missing or incomplete.

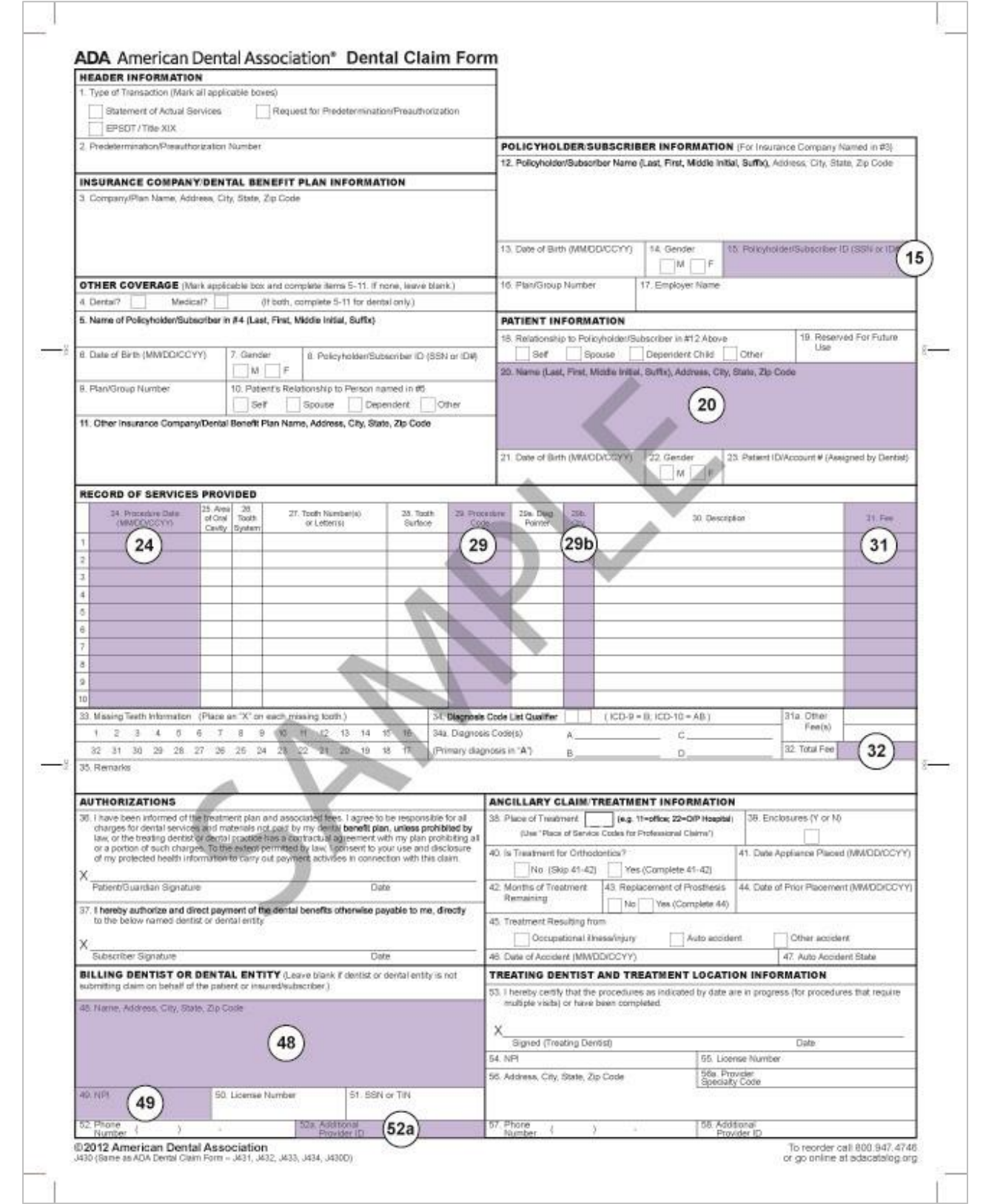

# **ADA 2019 claim form**

Shaded boxes are fields OHA uses to process your claim; your claim may suspend or deny if information in this box is missing or incomplete.

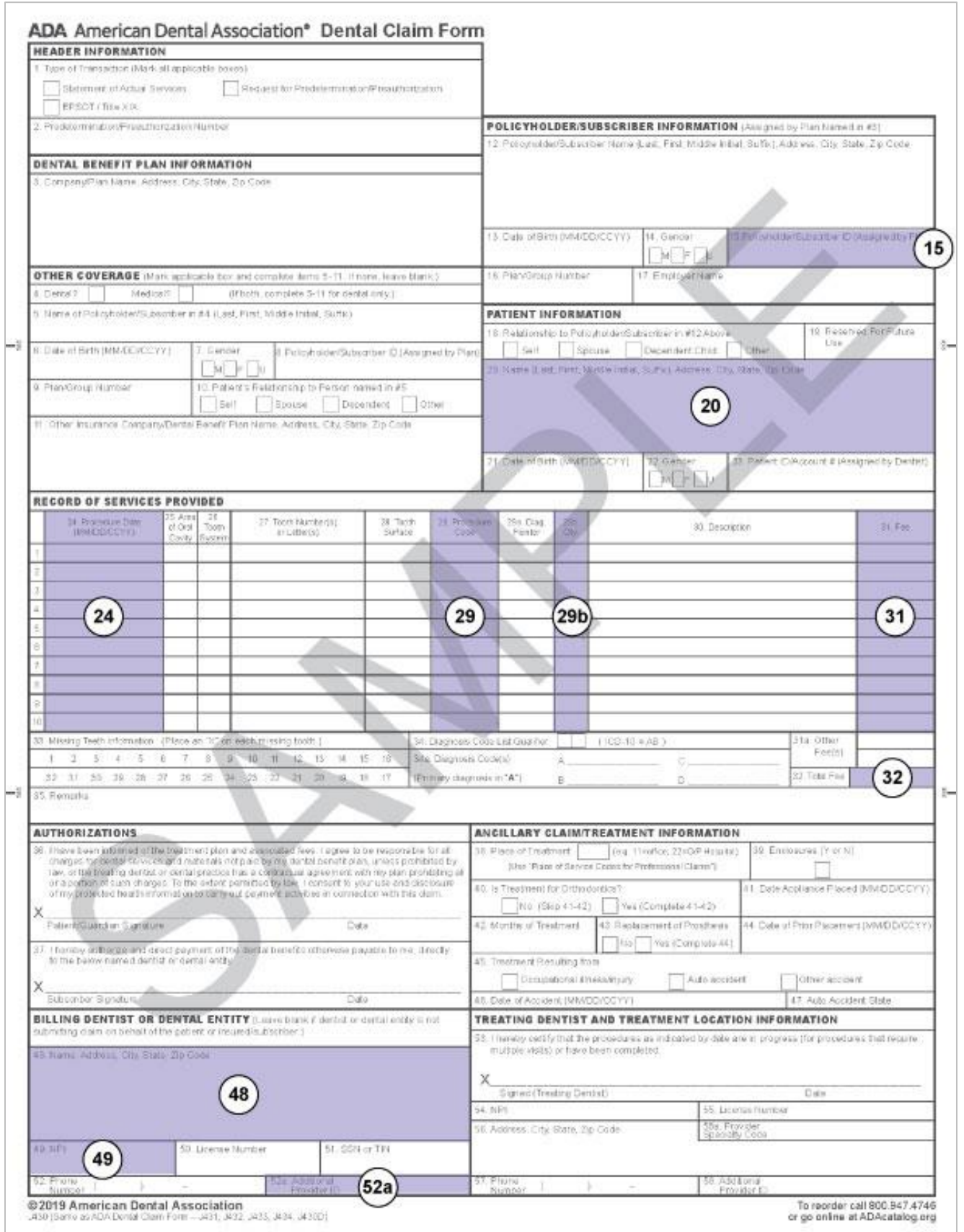

Dental Claim Instructions and Claim Instructions and Claim Instructions and January 2021 19

# **Required boxes**

Shaded boxes are always mandatory. Non-shaded boxes are mandatory if applicable.

# **For teledentistry:**

Each service delivered via teledentistry will list the following line items:

- D9995 teledentistry synchronous; real-time encounter, reported in addition to other procedures (e.g. diagnostic) delivered to the patient on the date of service.
- The code for the procedure delivered via teledentistry. List the fee on this line.

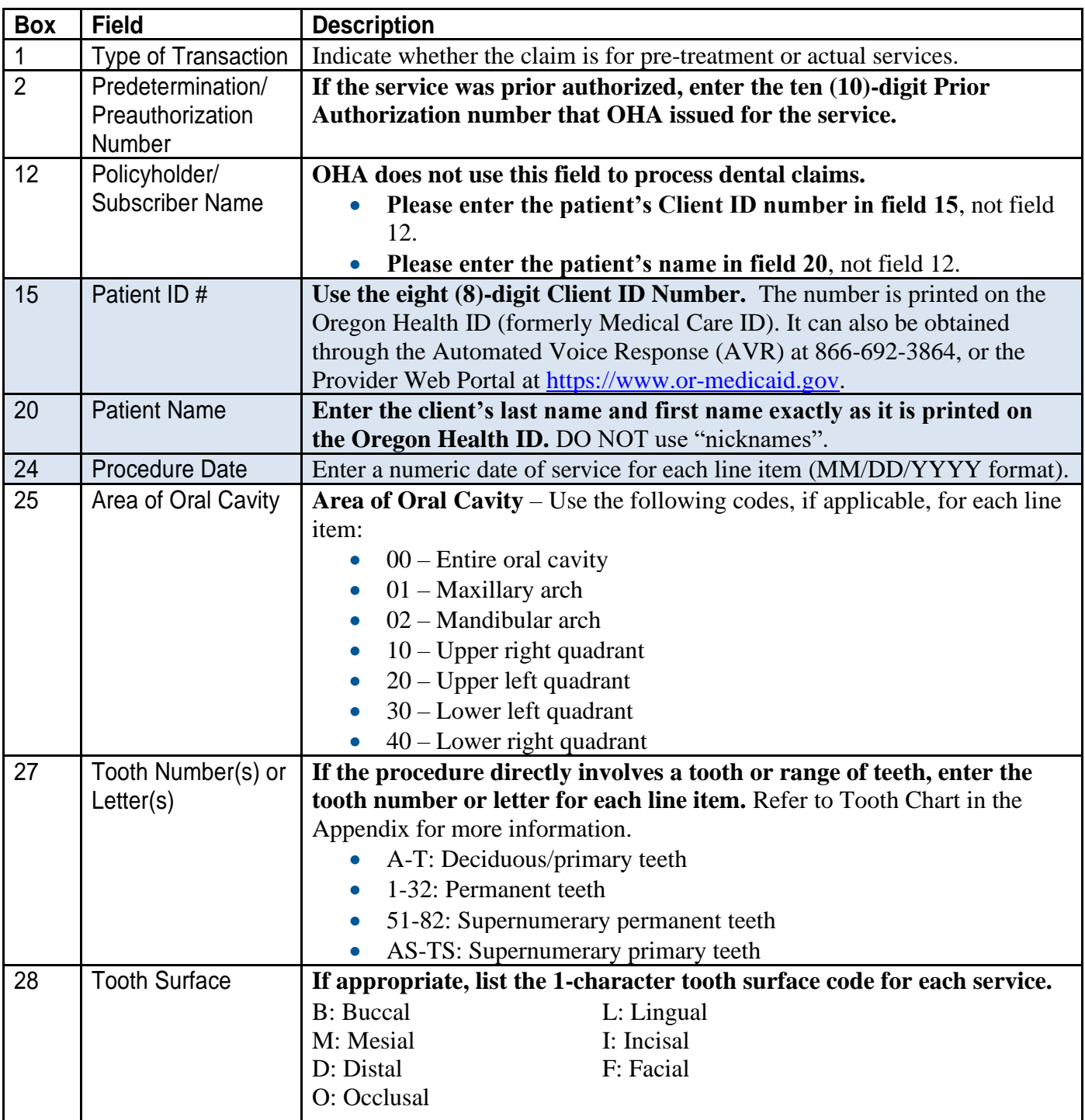

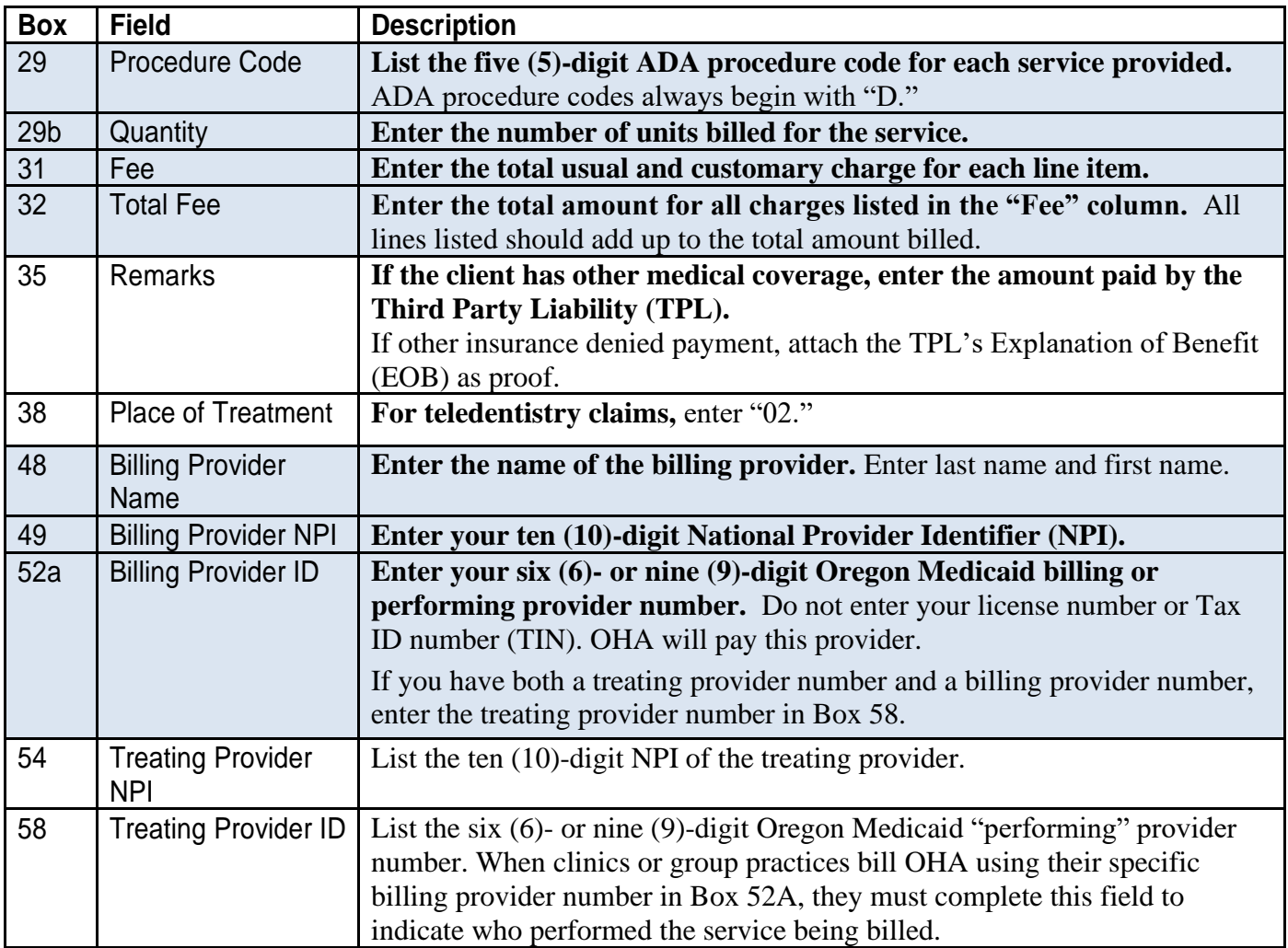

# <span id="page-22-0"></span>**Helpful tips**

Additional information is available on the OHP website at [www.oregon.gov/OHA/HSD/OHP.](http://www.oregon.gov/OHA/HSD/OHP) Click on "OHP for Providers," then "How to bill OHP."

**Read your provider guidelines.** Pay special attention to the billing instructions. Be sure you have the rules and supplemental information that are in effect for the date of service you are billing for. [Provider guidelines](https://www.oregon.gov/oha/HSD/OHP/Pages/Policies.aspx)  [are available on the OHP](https://www.oregon.gov/oha/HSD/OHP/Pages/Policies.aspx) website.

**Verify client eligibility and enrollment on the date the service is being provided.** Verify with one of the services listed at [www.oregon.gov/OHA/HSD/OHP/Pages/Eligibility-Verification.aspx.](http://www.oregon.gov/OHA/HSD/OHP/Pages/Eligibility-Verification.aspx)

- Automated Voice Response (AVR): Call 866-692-3864;
- Provider Web Portal: Go to [https://www.or-medicaid.gov;](https://www.or-medicaid.gov/)
- 270/271 EDI transaction: Available to approved Electronic Data Interchange (EDI) providers. Go to <http://www.oregon.gov/OHA/HSD/OHP/Pages/edi.aspx> for more EDI information.

**The client name and number on the dental claim needs to match the Oregon Health ID.** The Client ID number on [the Oregon Health ID card](https://www.oregon.gov/oha/HSD/OHP/Tools/Sample%20Oregon%20Health%20ID%20(formerly%20Medical%20Care%20ID).pdf) is always eight characters.

## **Before billing OHA…**

Dental Claim Instructions **Dental Claim Instructions** 21

- If the client is a DCO or CCO member, do not bill OHA. Instead, bill the DCO or CCO.
- Make sure that you billed prior resources first; OHA is the payer of last resort.
- $\blacksquare$  Use only one prior authorization number per claim.

**Always enter the Oregon Medicaid 6- or 9-digit provider number you want OHA to send payment to in the "Billing Provider ID" field.** It is crucial that you list this information. An invalid or missing provider number could delay your payment, make payment to a wrong provider or deny your payment.

- $\blacksquare$  If the performing provider is different from the billing provider, enter the performing provider number in Box 58 (the "Rendering Physician" field of the Web claim header).
- $\blacksquare$  A "performing" provider is the individual who provided the service; a "billing" provider bills on behalf of the performing provider.

**Check your paper claim form for legibility so that we can clearly read it.** Avoid tiny print, print that overlaps onto a line, entering more than 10 lines per claim, and poorly handwritten claim forms. Complete only the required boxes.

**Each ADA claim form is a complete billing document.** If there is not enough space available on the form to bill all procedures provided on the same date of service, use the Provider Web Portal to submit your claim. Do not carry over totals from one claim to the other.

**Read the explanation of benefit (EOB) codes on your Remittance Advice.** They will tell you what the error is, and if you should re-bill or adjust the claim. [Learn more about the RA and common EOB codes on the OHP](https://www.oregon.gov/oha/HSD/OHP/Pages/Remittance-Advice.aspx)  [website.](https://www.oregon.gov/oha/HSD/OHP/Pages/Remittance-Advice.aspx)

<span id="page-23-0"></span>**Contact Provider Services at 800-336-6016** for additional assistance in completing a dental claim.

# **Permanent teeth numbering and mounting chart (1-32)**

When you look at the tooth chart, you are looking into a person's mouth with the jaws open. You're facing the person, so their upper right jaw will be on the left of this image.

- 1. 3rd molar (wisdom tooth)
- 2. 2nd molar (12-year molar)
- 3. 1st molar (6-year molar)
- 4. 2nd bicuspid (2nd premolar)
- 5. 1st bicuspid (1st premolar)
- 6. Cuspid (canine/eye tooth)
- 7. Lateral incisor

.

- 8. Central incisor
- 9. Central incisor
- 10. Lateral incisor
- 11. Cuspid (canine/eye tooth)
- 12. 1st bicuspid (1st premolar)
- 13. 2nd bicuspid (2nd premolar)
- 14. 1st molar (6-year molar)
- 15. 2nd molar (12-year molar)
- 16. 3rd molar (wisdom tooth)
- 17. 3rd molar (wisdom tooth)
- 18. 2nd Molar (12-year molar) 19. 1st molar (6-year molar)

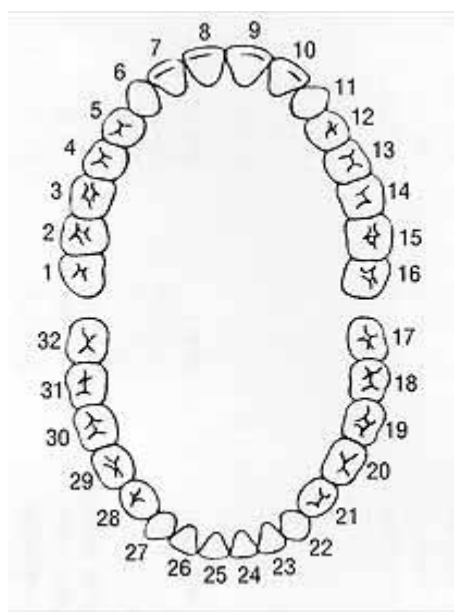

Dental Claim Instructions 22

- 20. 2nd bicuspid (2nd premolar)
- 21. 1st bicuspid (1st premolar)
- 22. Cuspid (canine/eye tooth)
- 23. Lateral incisor
- 24. Central incisor
- 25. Central incisor
- 26. Lateral incisor

#### 27. Cuspid (canine/eye tooth)

- 28. 1st bicuspid (1st premolar)
- 29. 2nd bicuspid (2nd premolar)
- 30. 1st molar (6-year molar)
- 31. 2nd molar (12-year molar)
- 32. 3rd molar (wisdom tooth)

# <span id="page-24-0"></span>**Primary or deciduous teeth chart (A-T)**

When you look at the tooth chart, you are looking into a person's mouth with the jaws open. You're facing the person, so their upper right jaw will be on the left of this image.

- (A) Upper right second primary molar
	- (B) Upper right first primary molar
	- (C) Upper right primary canine Cuspid
	- (D) Upper right lateral incisor
	- (E) Upper right central incisor
	- (F) Upper left central incisor
	- (G) Upper left lateral incisor
	- (H) Upper left primary canine cuspid
	- (I) Upper left first primary molar
	- (J) Upper left second primary molar
	- (K) Lower left second primary molar
	- (L) Lower left first primary molar
	- (M) Lower left primary canine cuspid
	- (N) Lower left lateral incisor
	- (O) Lower left central incisor
	- (P) Lower right central incisor
	- (Q) Lower right lateral incisor
	- Dental Claim Instructions **Dental Claim Instructions 123** (R) Lower right primary canine - cuspid

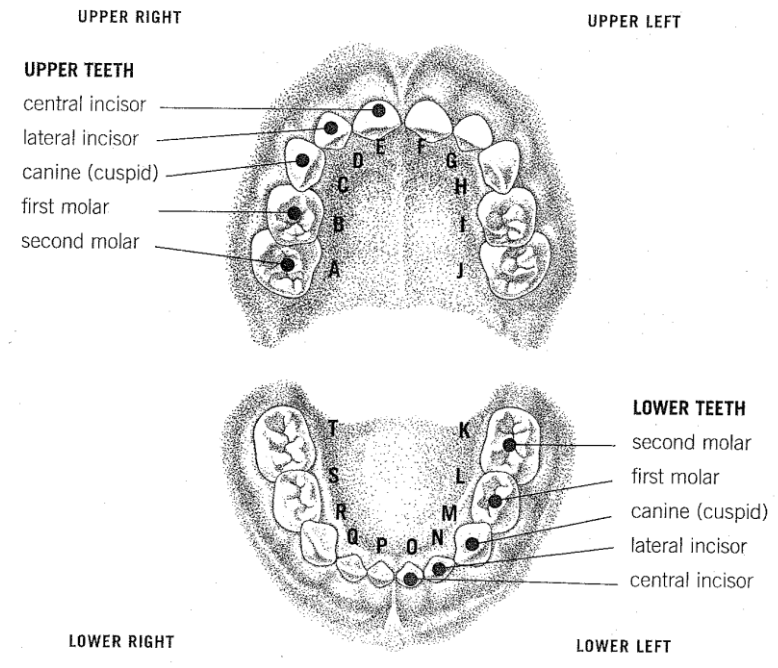

- (S) Lower right first primary molar
- (T) Lower right second primary molar

# <span id="page-25-0"></span>**Supernumerary teeth, primary dentition**

Supernumerary teeth in the primary dentition are identified by the placement of the letter "S" following the letter identifying the adjacent primary tooth. Enumeration of primary dentition is illustrated on the following chart.

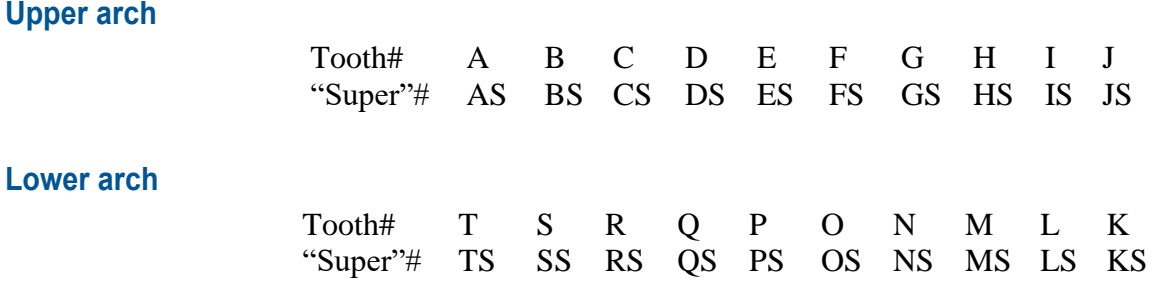

# <span id="page-25-1"></span>**Supernumerary teeth, permanent dentition**

Supernumerary teeth in the permanent dentition are identified in the ADA's Universal/National Tooth Designation System ("JP") by the numbers 51 through 82, beginning with the area of the upper right third molar, following around the upper arch and continuing on the lower arch to the area of the lower right third molar. Enumeration of permanent dentition is illustrated on the following chart.

#### **Upper arch**

(commencing in the upper right quadrant and rotating counterclockwise)

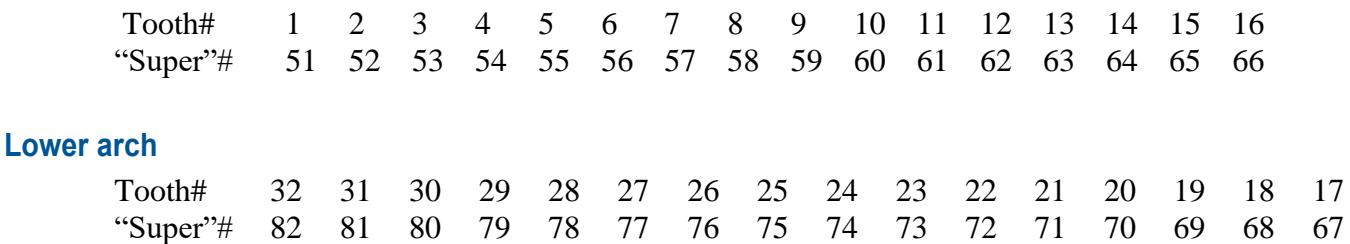

# <span id="page-25-2"></span>**Quadrant: Area of oral cavity chart**

If appropriate, use one of the following codes for each line item.

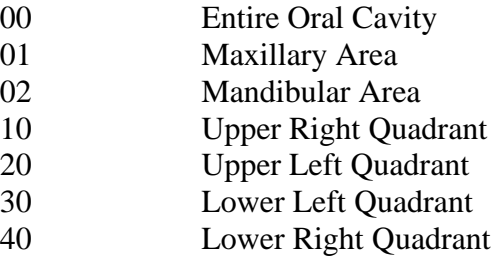